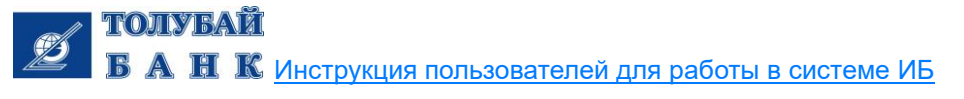

## **Руководство пользователя Интернет-банкинг**

## **1. Общая информация.**

## **Начало работы в Интернет-банкинг.**

На первой странице ИБ будет представлена общая сводная информация:

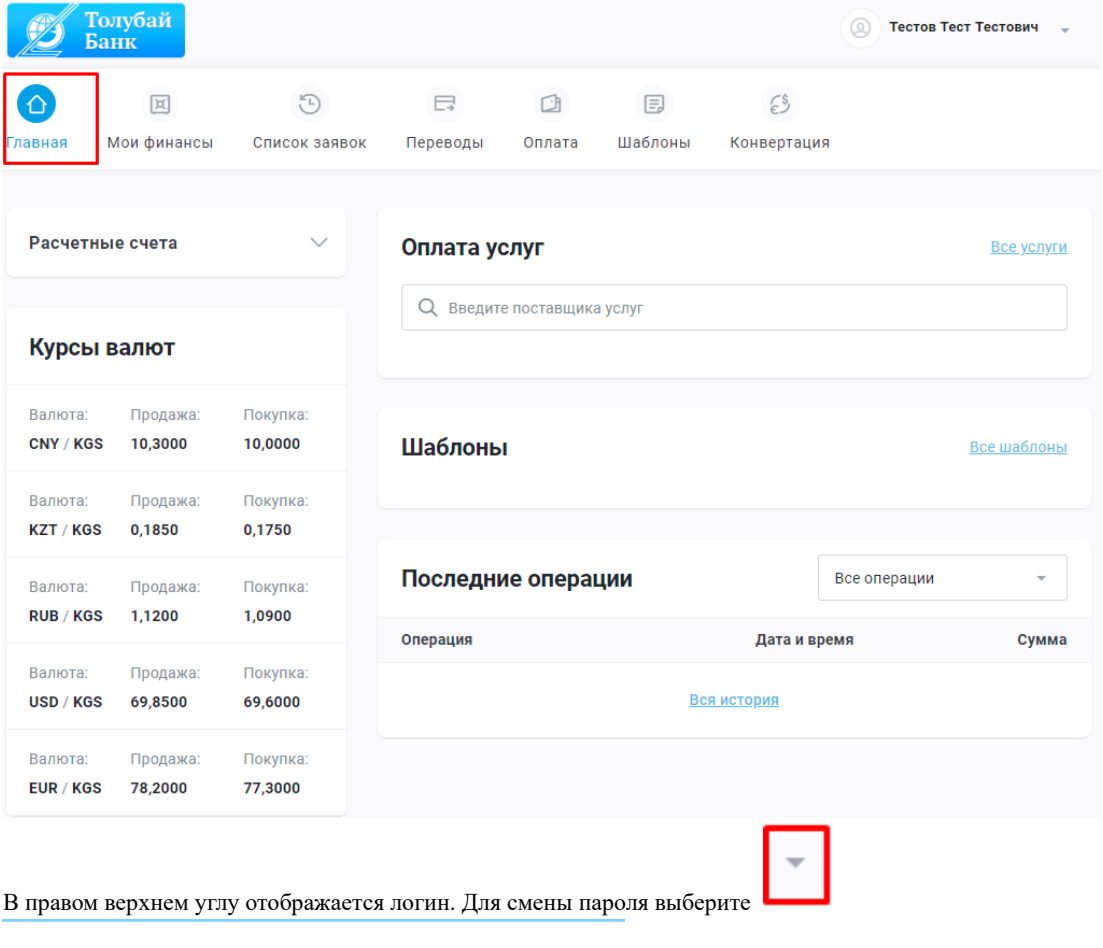

Изменить пароль

Выйти

При выборе «Изменить пароль» откроется форма (требования к длине и сложности пароля настраиваются банком):

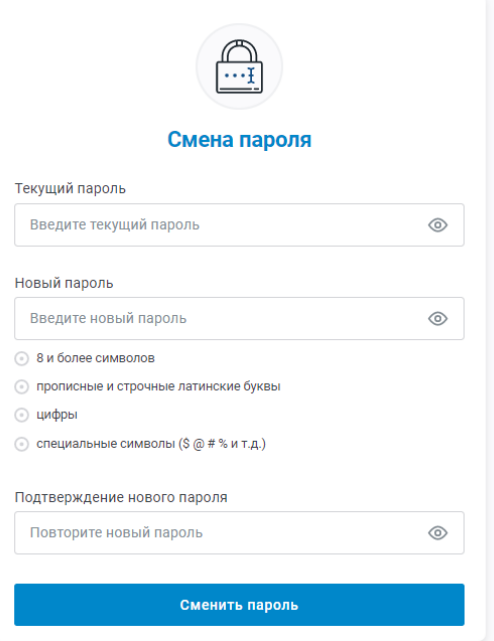

При выводе сообщений о невозможности смены пароля проверьте, соответствует ли новый пароль требованиям: Смотреть Системные настройки.

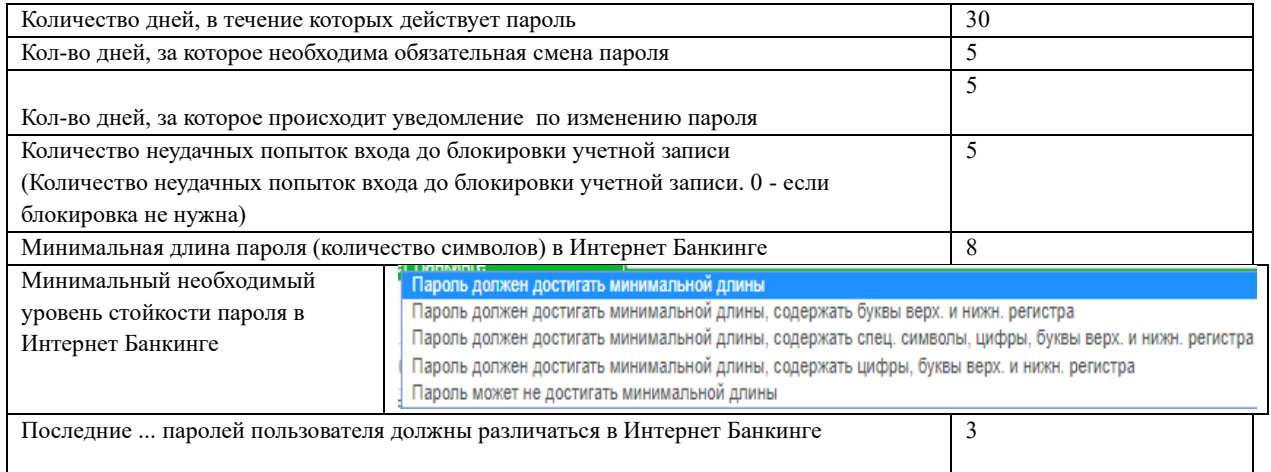

## **Мои финансы**

Данные обо всех счетах (расчетные счета, счета депозитов, счета по картам, счета по кредитам) Клиента в Банке отображаются на странице «Мои финансы».

На рисунке у клиента 5 расчетных счетов, 1 карт счет, депозитов ноль, кредитов ноль.

Справа значок раскрывает данные по счетам.

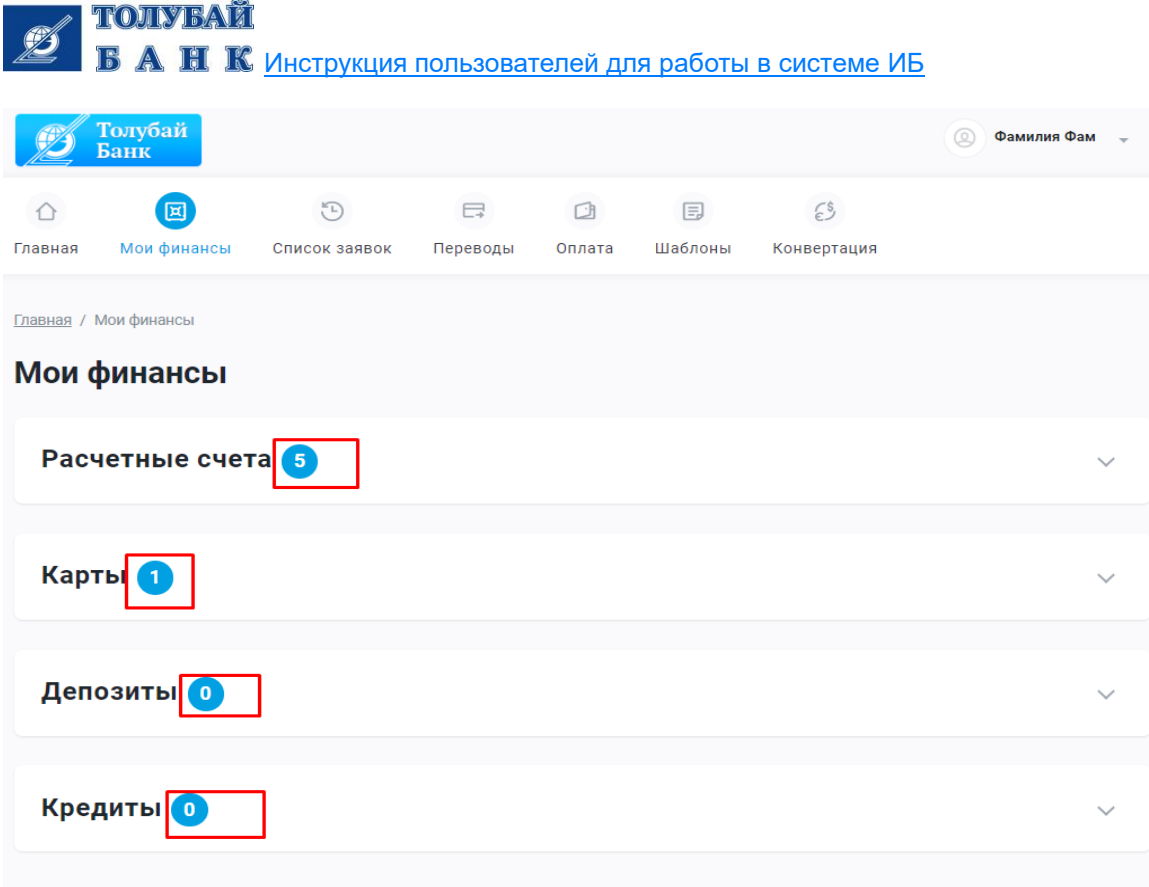

Есть возможность отображать только действующие депозиты/кредиты путем активации фильтра.

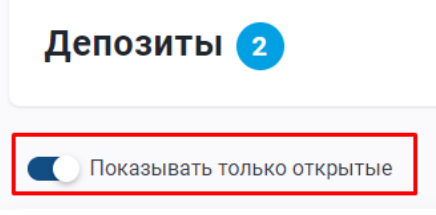

Подробную информацию о счетах можно посмотреть по кнопке «Подробная информация».

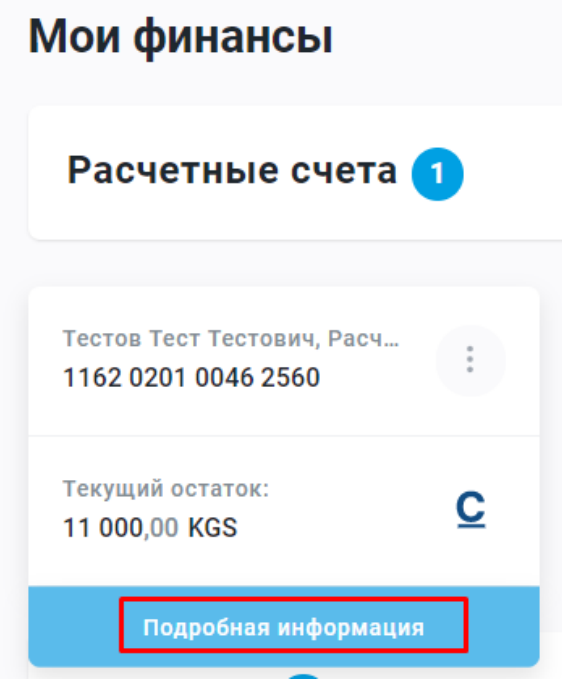

Там же можно сформировать выписку по выбранному счету за период с возможностью выгрузки данных в формате .xls

TOILYEAT ВАНК [Инструкция пользователей для работы в системе ИБ](http://www.kompanion.kg/uploads/files/%D0%98%D0%9D%D0%A1%D0%A2%D0%A0%D0%A3%D0%9A%D0%A6%D0%98%D0%AF%20%D0%94%D0%9B%D0%AF%20%D0%9F%D0%9E%D0%9B%D0%AC%D0%97%D0%9E%D0%92%D0%90%D0%A2%D0%95%D0%9B%D0%AF%20%D0%A1%D0%98%D0%A1%D0%A2%D0%95%D0%9C%D0%AB%20%D0%98%D0%91.pdf)

## Операции по счету:

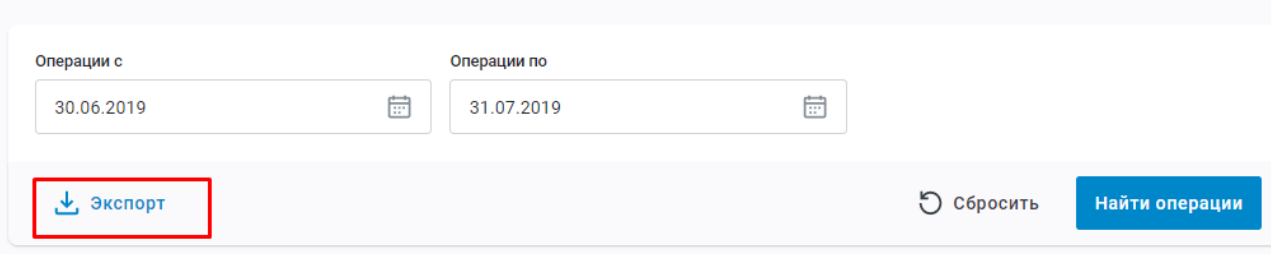

## На странице «Мои финансы» есть возможность открыть депозит.

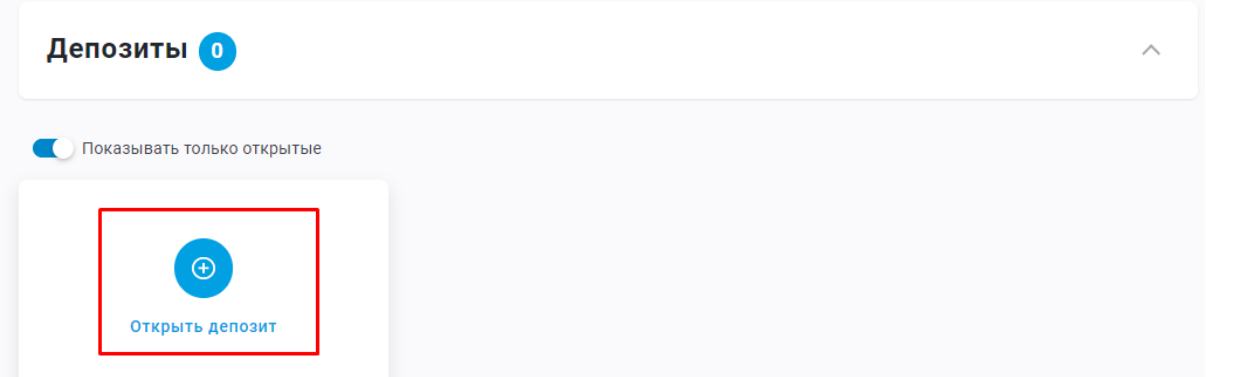

В открывшемся окне будет предоставлен перечень депозитных продуктов, доступных для данного типа Клиента, которые по условиям продукта можно открывать через услугу Интернет-банкинг (данное условие регулируется банком). После выбора депозитного продукта, в открывшемся окне необходимо заполнить данные и открыть депозит.

Выберите валюту

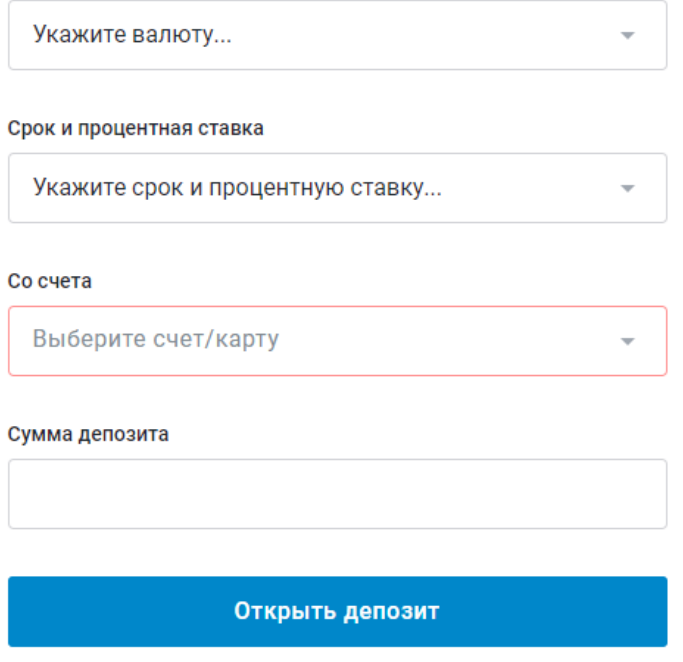

Далее выйдет сообщение с просьбой подтвердить открытие депозита с указанными условиями

# Открытие депозита

Вы уверены, что хотите депозит с выбранными условиями?(

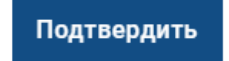

Отмена

При выборе кнопки «Отмена» депозит открыт не будет.

При выборе кнопки «Подтвердить» откроется окно для подтверждения операции. После подтверждения, депозит будет отображен на странице «Мои финансы».

Создать заявку по кредиту также можно на станице «Мои финансы»

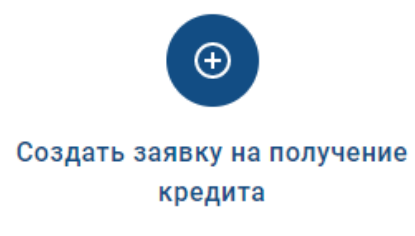

В открывшемся окне будет предоставлен перечень кредитных продуктов, доступных для данного типа Клиента, заявки на которые по условиям продукта можно подавать через услугу Интернет-банкинг (данное условие регулируется банком). После выбора продукта по кредиту, в открывшемся окне необходимо заполнить данные и создать заявление.

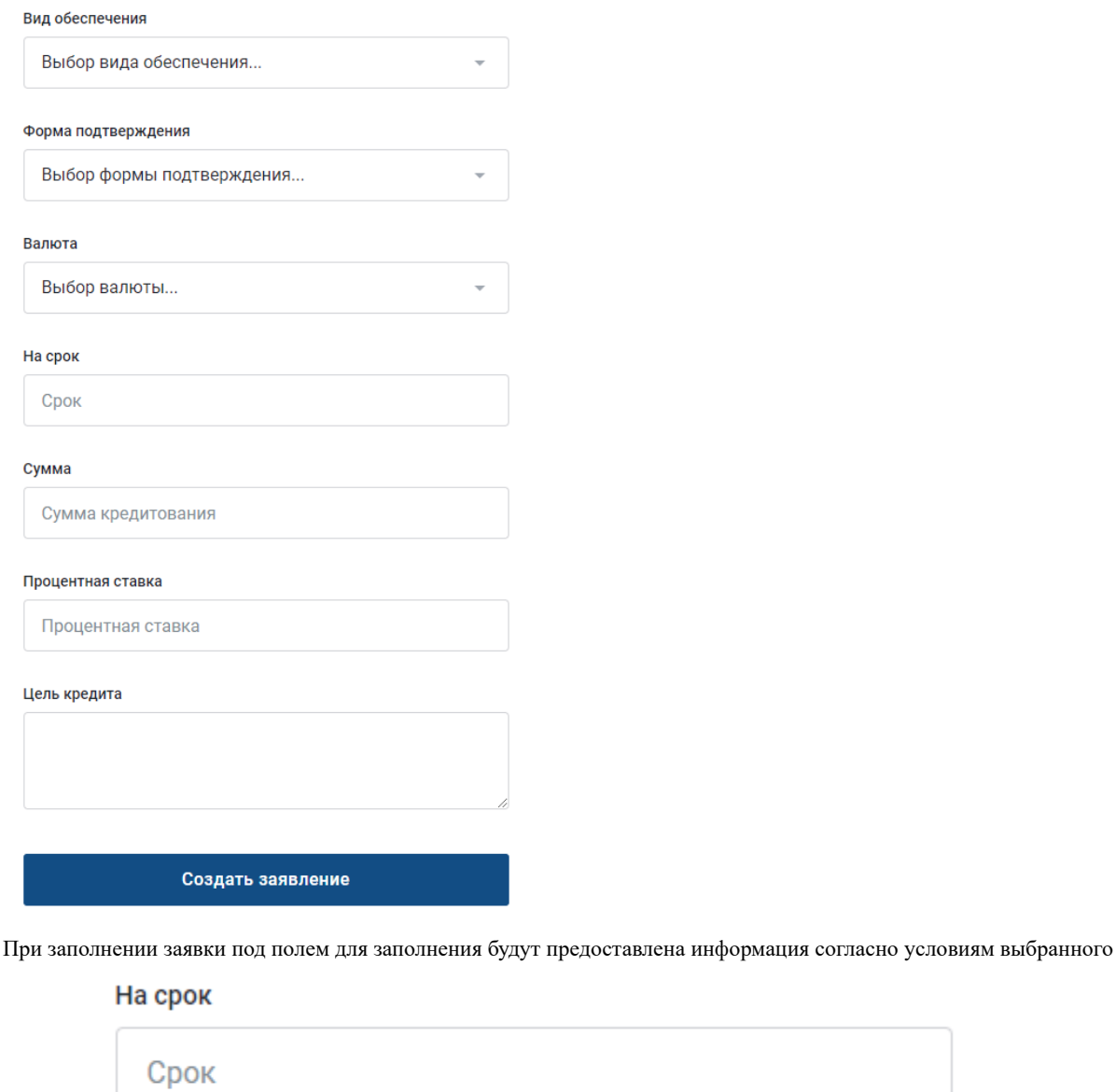

## продукта

Далее выйдет сообщение с просьбой подтвердить создание заявления. Создание заявления на получение кредита  $\times$ Вы действительно хотите создать заявление на получение кредита?? Подтвердить Отмена

Доступный срок: 3 - 60

При выборе кнопки «Отмена» заявление на получение кредита создано не будет. При выборе кнопки «Подтвердить» заявка будет отправлена в банк на рассмотрение.

## **2. Список заявок.**

Общая схема создания документов.

## Транзакции в ИБ делятся на 2 типа:

1-Тип Не требуют подтверждения в банке (внутренние, конвертация, пополнение депозитного счета) – списание средств со счета происходит в момент подтверждения операции пользователем в ИБ;

2-Тип Требуют подтверждения в банке (платежи по расчетной палате, SWIFT платежи) – списание средств со счета происходит в момент подтверждения операции сотрудником банка в АБС;

Процесс создания и подтверждения операций 1 типа:

- 1. Создание операции в ИБ;
- 2. Подтверждение операции в ИБ = создание проводок в АБС банка = списание средств со счета.

Процесс создания и подтверждения операций 2 типа:

- 1. Создание операции в ИБ;
- 2. Подтверждение операции в ИБ;
- 3. Подтверждение операции сотрудником банка = создание проводок в АБС банка = списание средств со счета.

Список заявок

Все созданные операции отображаются на странице «Список заявок».

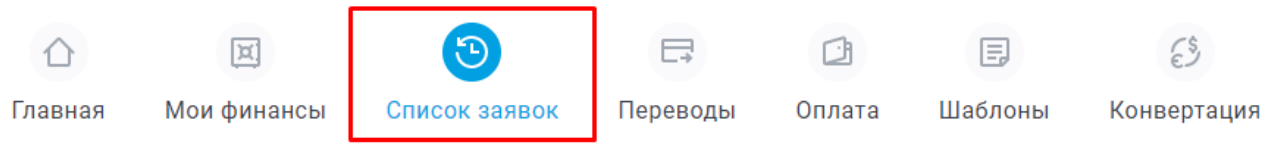

Есть возможность фильтра операций по типу/статусу/дате, а также поиска операций и выгрузки операций в формате .csv

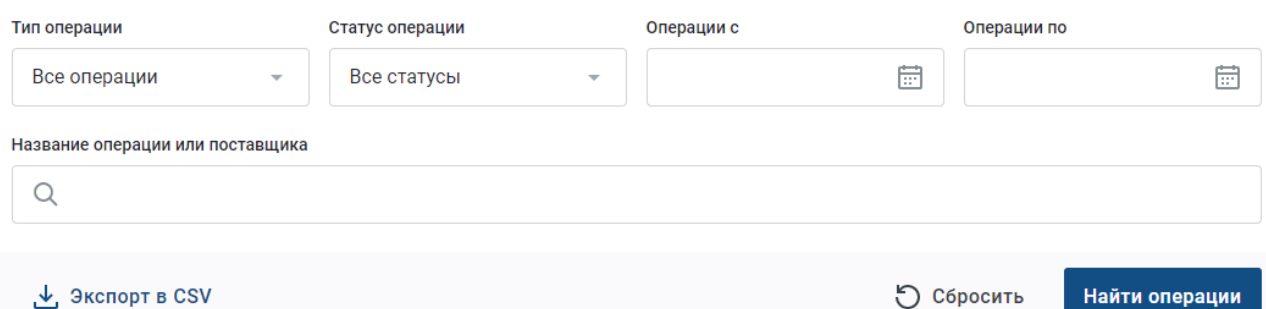

## Все созданные операции могут иметь различные статусы, которые отражаются в Списке заявок.

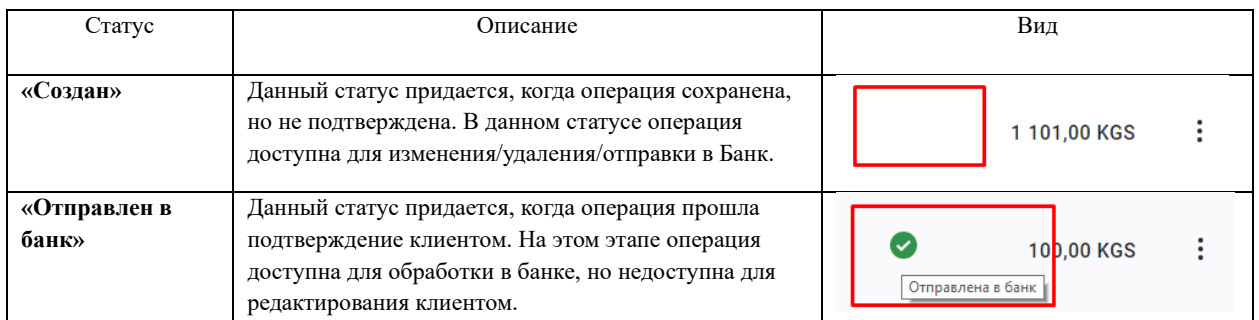

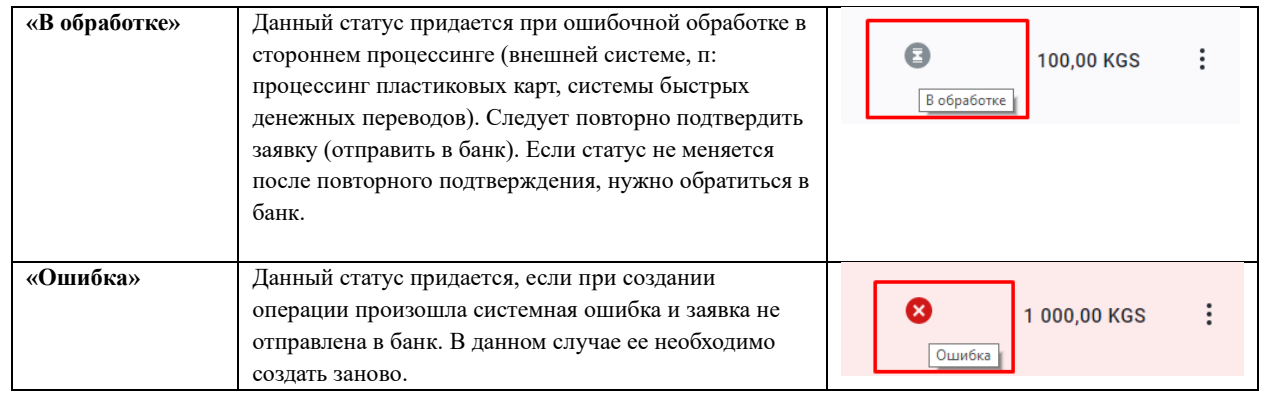

!!! В случаях, когда доступ к ИБ имеется у разных пользователей с различными ролями и доступами (роли и доступы предоставляются Банком) необходимо помнить, что могут быть ограничения при смене статусов (например, пользователю с доступом только на создание операции не будут доступны окна для подтверждения).

Статус «Отправлен в банк» является окончательным статусом в Списке заявок. По платежам, требующим подтверждения со стороны Банка, проверить статусы можно на странице «Переводы – клиринг/гросс или SWIFT».

В зависимости от статуса заявки, на странице «Список заявок» можно выполнить следующие действия:

Сохраненный документ, не прошедший подтверждение, можно Изменить/Удалить/Просмотреть/Отправить в Банк.

При выборе отправки в Банк, открывается страница для подтверждения операции.

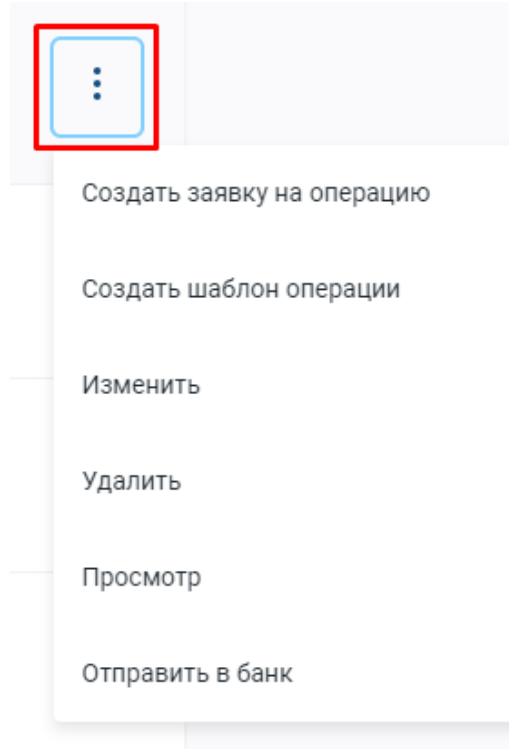

Подтвержденный документ можно Просмотреть/Открыть документ.

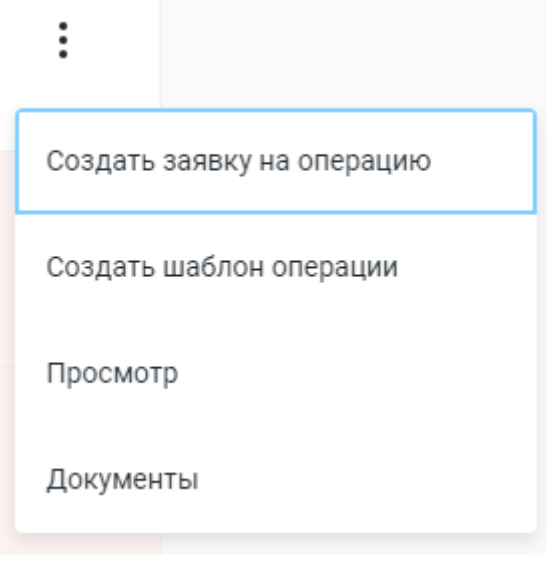

Здесь же можно создать заявку на операцию либо создать шаблон для данной операции.

## **3 Внутрибанковский перевод**

!!! При создании операций в списке недоступны счета, на которых нет остатка (с нулевым остатком).

Для создания банковского перевода необходимо зайти на страницу «Переводы»

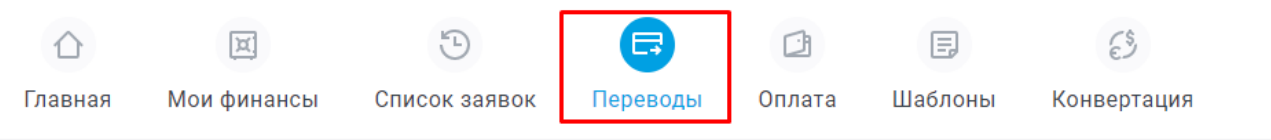

На открывшейся странице доступны следующие виды платежей:

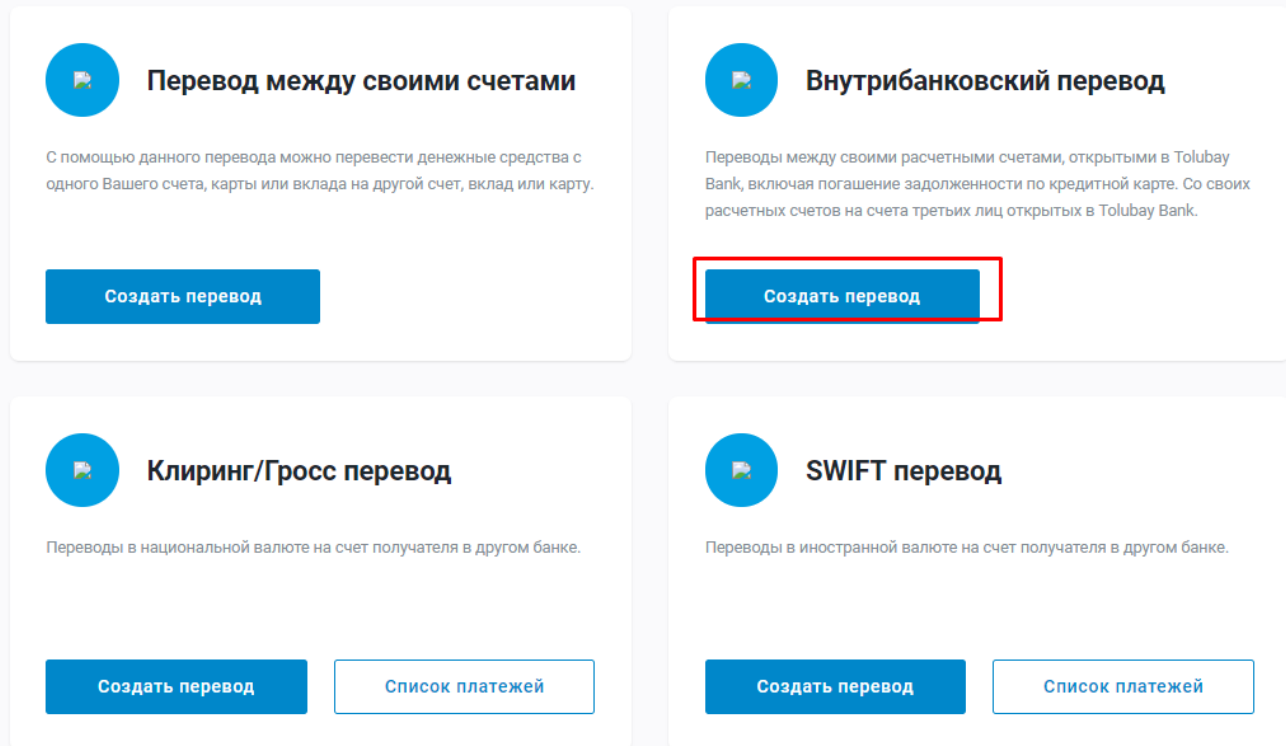

Здесь доступно создание платежа и формирование списка платежей.

## **Внутрибанковский перевод**

Внутрибанковский перевод создается как в валюте KGS, так и в иностранной валюте, когда счет получателя также находится в Банке. При этом счет получателя должен быть авторизован Банком Для создания внутрибанковского платежа необходимо зайти во вкладку Переводы – Внутрибанковский платеж – Создать перевод.

## Параметры перевода

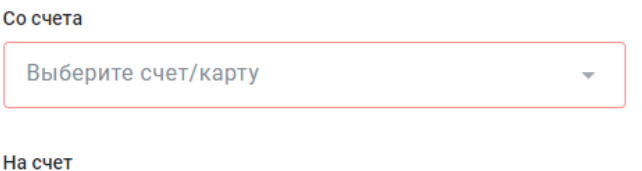

Номер счета

Наименование счета:

#### Сумма

#### Назначение

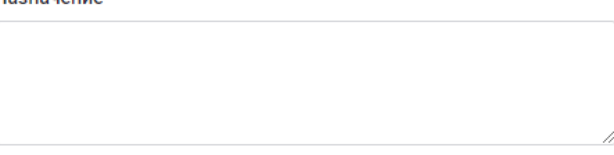

## Сохранить перевод

В открывшемся окне необходимо заполнить все поля. В поле «Со счета» автоматически выдается список доступных счетов клиента во всех валютах. При этом, операцию можно создать только в одинаковых валютах, т.е. валюта счета отправителя должна соответствовать валюте счета получателя.

После заполнения всех полей операцию можно сохранить и подтвердить.

## **4 Клиринг/гросс**

*!!! При создании операций в списке недоступны счета, на которых нет остатка (с нулевым остатком).*

Для создания банковского перевода необходимо зайти на страницу «Переводы»

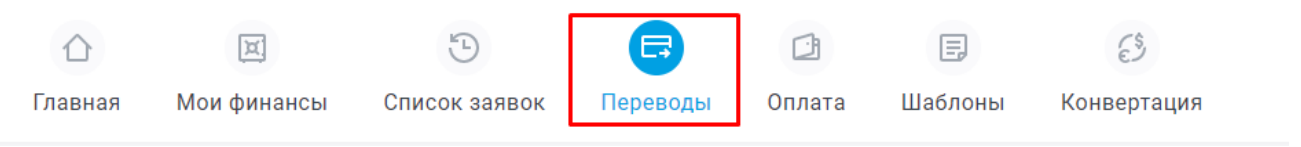

На открывшейся странице доступны следующие виды платежей:

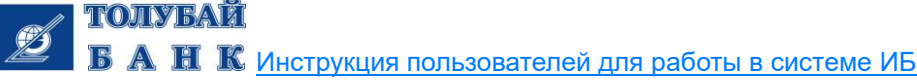

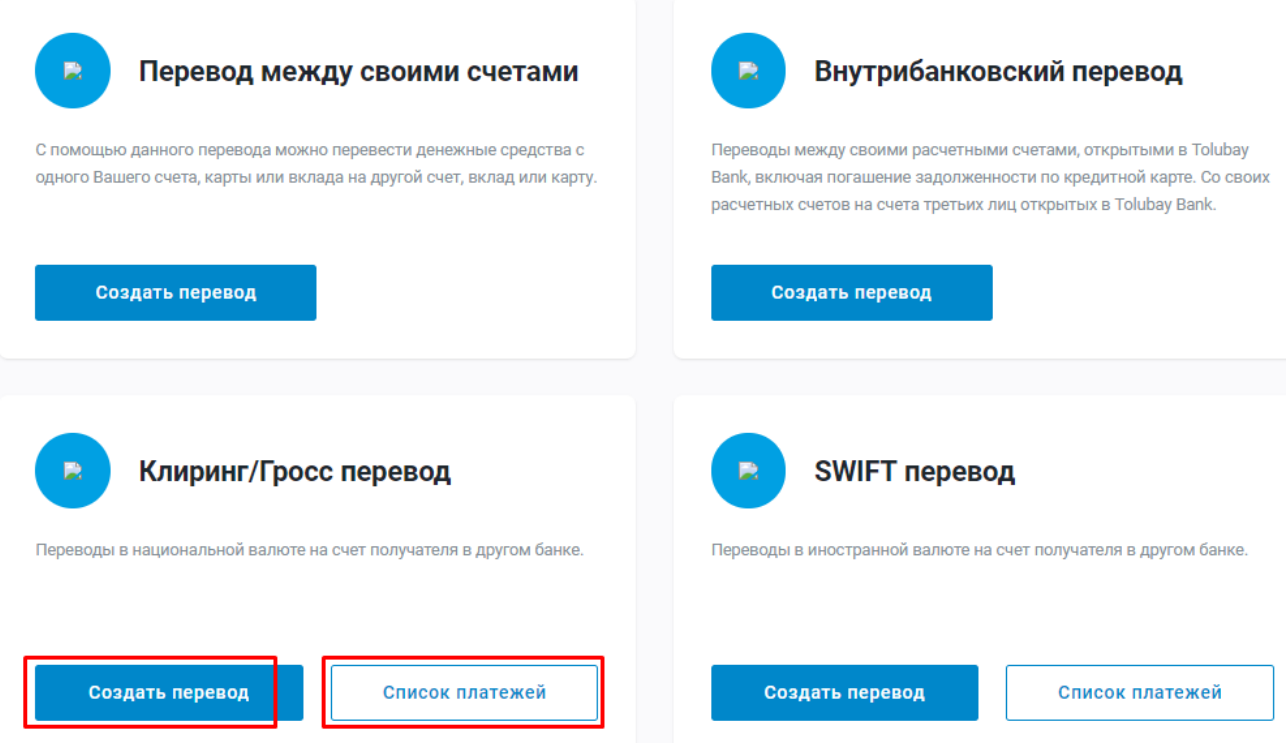

Здесь доступно создание платежа и формирование списка платежей.

Клиринг/гросс

Для создания межбанковского платежа в KGS по СПК/ГСРРВ (клиринг/гросс) необходимо зайти во вкладку Переводы – Клиринг/гросс – Создать перевод.

В открывшемся окне заполнить данные (в поле «Отправитель» по умолчанию указывается клиент, необходимо выбрать тип платежа – клиринг/гросс).

После сохранения платеж необходимо подтвердить. В случае возникновения необходимости внести изменения,

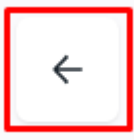

вернуться на форму платежа можно по кнопке . После чего платеж необходимо снова сохранить.

Если платеж требует дальнейшей корректировки/удаления, то необходимо закрыть вкладку без подтверждения. !!! После подтверждения платежа нет возможности внести изменения либо удалить платеж.

После подтверждения, выводится сообщение об успешном выполнении операции. Далее есть возможность загрузить квитанции по операции или сохранить операцию как шаблон.

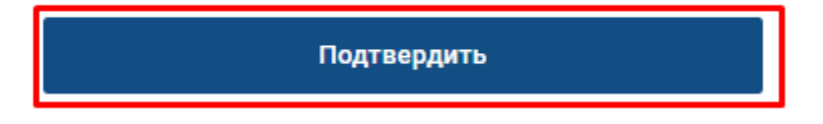

После подтверждения платеж становится доступным для обработки сотрудниками Банка и имеет статус «Создан». Комиссия за проведение платежа будет списана в момент подтверждения операции сотрудником Банка, после чего платеж принимает статус «Подтверждён». Посмотреть статус платежа в Банке можно во вкладке Переводы – Клиринг/гросс – Список платежей

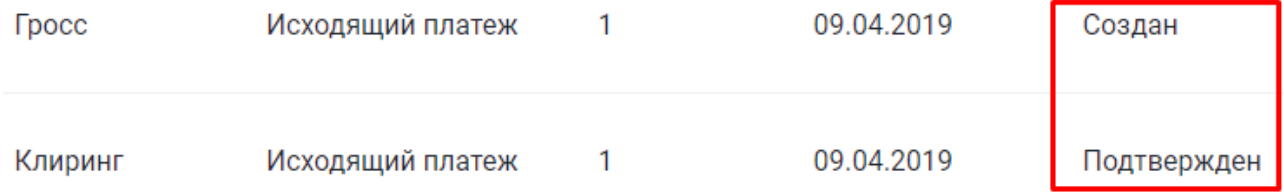

TOILYEAT ИК инструкция пользователей для работы в системе ИБ

В данном списке отображаются только подтвержденные клиентом платежи.

## **5 Перевод между своими счетами**

*!!! При создании операций в списке недоступны счета, на которых нет остатка (с нулевым остатком).*

Для создания банковского перевода необходимо зайти на страницу «Переводы»

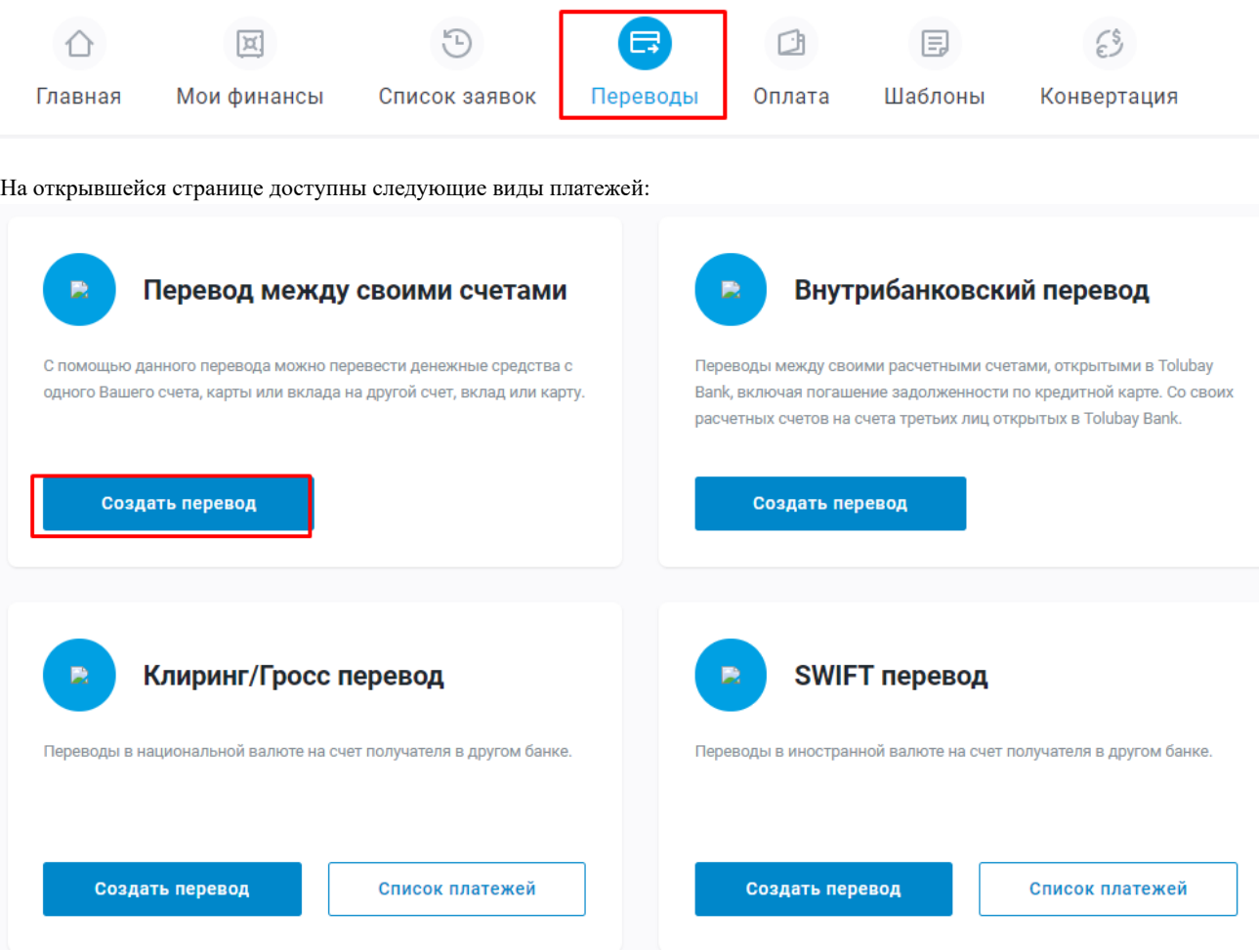

Здесь доступно создание платежа и формирование списка платежей.

## *Перевод между своими счетами*

При создании перевода между своими счетами, автоматически выдается для выбора список доступных счетов клиента.

**ТОЛУБАЙ**<br>БАНК <u>[Инструкция пользователей для работы в системе ИБ](http://www.kompanion.kg/uploads/files/%D0%98%D0%9D%D0%A1%D0%A2%D0%A0%D0%A3%D0%9A%D0%A6%D0%98%D0%AF%20%D0%94%D0%9B%D0%AF%20%D0%9F%D0%9E%D0%9B%D0%AC%D0%97%D0%9E%D0%92%D0%90%D0%A2%D0%95%D0%9B%D0%AF%20%D0%A1%D0%98%D0%A1%D0%A2%D0%95%D0%9C%D0%AB%20%D0%98%D0%91.pdf)</u>  $\mathscr{B}$ 

# Перевод между своими счетами

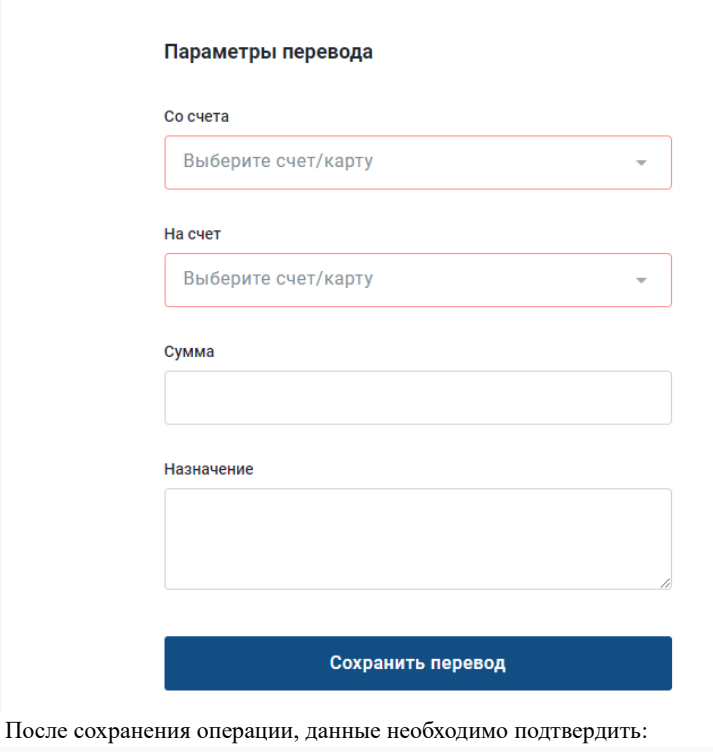

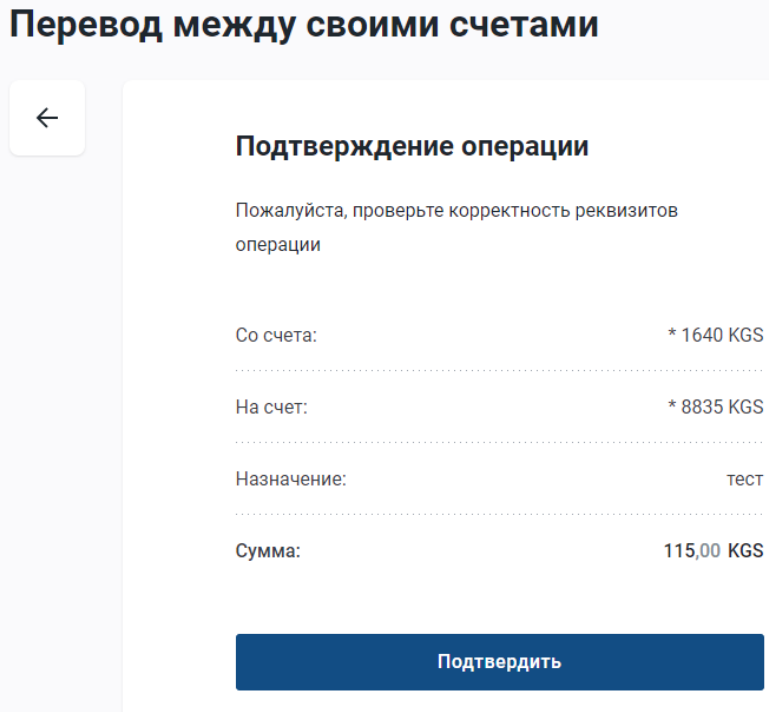

После подтверждения, выводится сообщение об успешном выполнении операции. Далее есть возможность скачать квитанции по операции или сохранить операцию как шаблон.

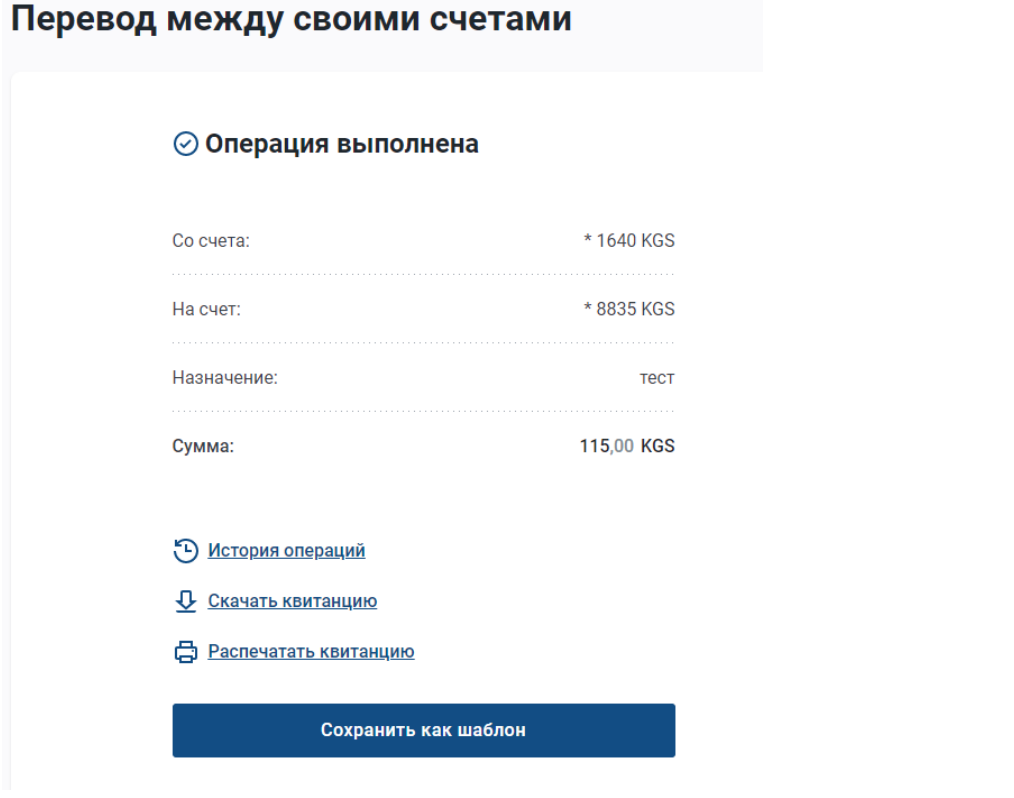

Внутренние операции проводятся сразу, не требуют подтверждения сотрудниками банка.

## **6 Конвертация**

*!!! При создании операций в списке недоступны счета, на которых нет остатка (с нулевым остатком).*

Операции по конвертации создаются на странице «Конвертация»

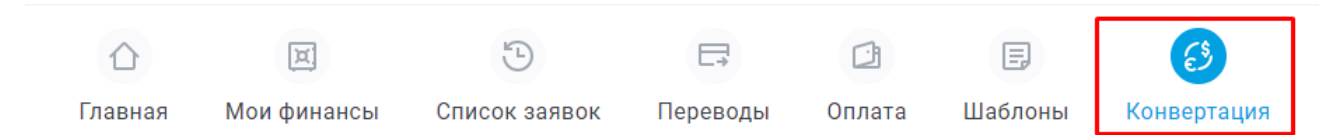

В открывшемся окне заполнить все поля, при этом по умолчанию предлагаются доступные счета клиента для списания и зачисления.

ТОЛУБАЙ  $\mathbf I$   $\mathbf K$  [Инструкция пользователей для работы в системе ИБ](http://www.kompanion.kg/uploads/files/%D0%98%D0%9D%D0%A1%D0%A2%D0%A0%D0%A3%D0%9A%D0%A6%D0%98%D0%AF%20%D0%94%D0%9B%D0%AF%20%D0%9F%D0%9E%D0%9B%D0%AC%D0%97%D0%9E%D0%92%D0%90%D0%A2%D0%95%D0%9B%D0%AF%20%D0%A1%D0%98%D0%A1%D0%A2%D0%95%D0%9C%D0%AB%20%D0%98%D0%91.pdf)

## Конвертация валют

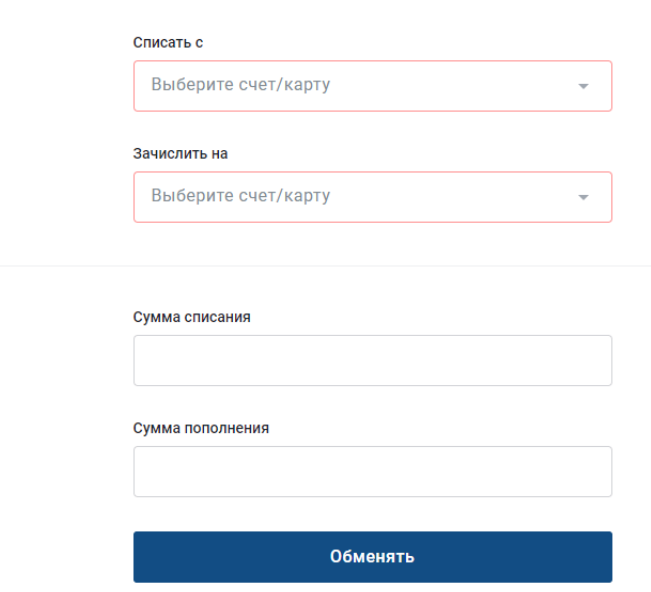

Справа от формы отражаются действующие курсы валют, по которым проводится конвертация.

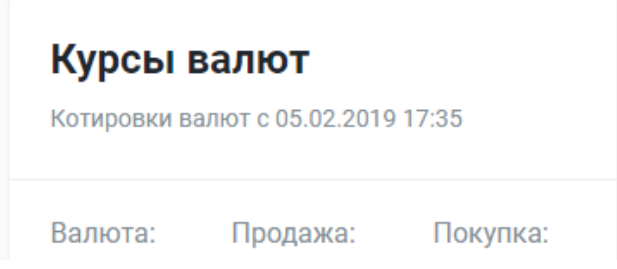

## Для установления индивидуальных курсов валют необходимо обратиться в Банк.

При заполнении формы указывается только одна из сумм (сумма списания либо сумма пополнения), вторая рассчитывается автоматически на основе установленных курсов.

Далее операцию необходимо сохранить, используя кнопку «Обменять» и подтвердить.

## **4. Шаблоны**

ИБ дает возможность создания шаблонов операций для будущих платежей. Список созданных шаблонов находятся на странице «Шаблоны»

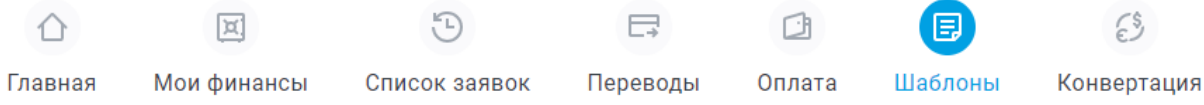

Есть возможность фильтра по виду операции,

TOILYEAT Ø ВАНК [Инструкция пользователей для работы в системе ИБ](http://www.kompanion.kg/uploads/files/%D0%98%D0%9D%D0%A1%D0%A2%D0%A0%D0%A3%D0%9A%D0%A6%D0%98%D0%AF%20%D0%94%D0%9B%D0%AF%20%D0%9F%D0%9E%D0%9B%D0%AC%D0%97%D0%9E%D0%92%D0%90%D0%A2%D0%95%D0%9B%D0%AF%20%D0%A1%D0%98%D0%A1%D0%A2%D0%95%D0%9C%D0%AB%20%D0%98%D0%91.pdf)

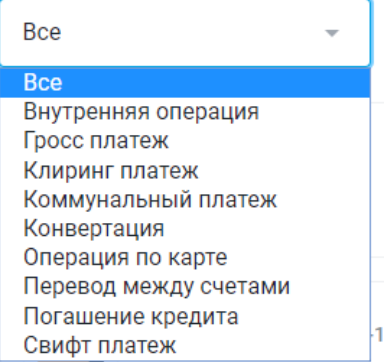

либо поиска шаблона по названию, присвоенному в момент создания.

Новый шаблон на данной странице создается через кнопку .

Также можно создать шаблоны на странице «Список заявок» и после подтверждения операции. В открывшемся окне необходимо выбрать вид операции, для которой создается шаблон

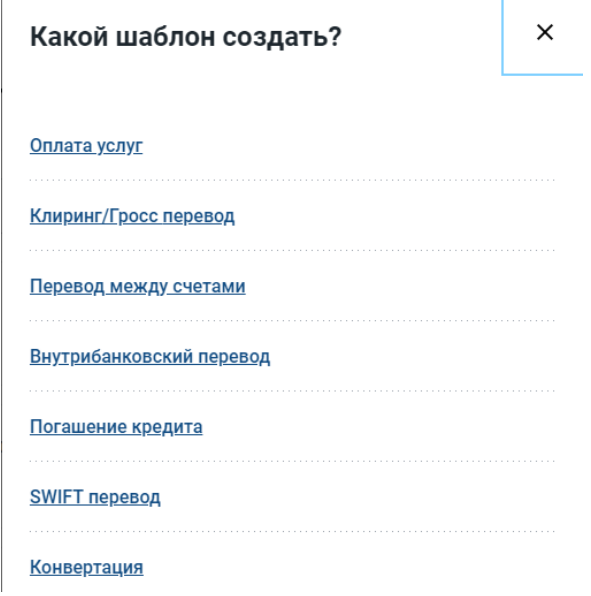

Далее в открывшемся окне заполнить необходимые поля в зависимости от выбранного вида операции. Если платеж повторяется ежемесячно, можно активировать функцию регулярного платежа и заполнить параметры.

# Создать шаблон

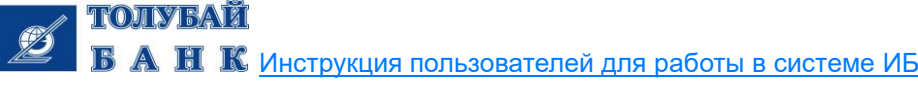

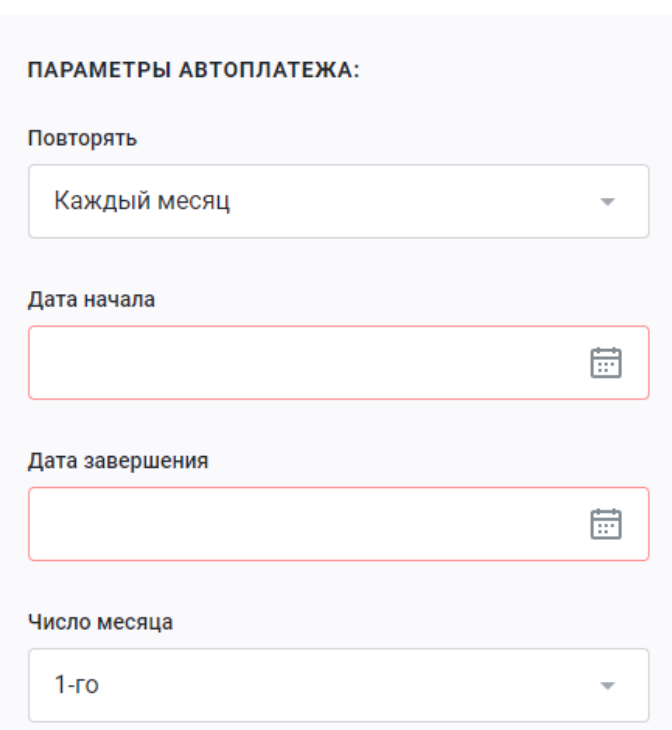

После заполнения необходимо сохранить шаблон

<mark>Ø</mark> запланировать регулярный платеж

## Сохранить перевод

После сохранения новый шаблон отображается в списке, где его можно изменить/удалить/создать по нему операцию.

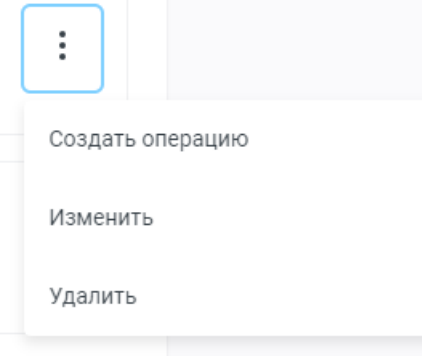

 $\mathcal{L}_\text{max}$ 

\_\_\_\_\_\_\_\_\_\_\_\_\_\_\_\_\_\_\_\_\_\_\_\_\_\_\_\_

## **Клиент:**

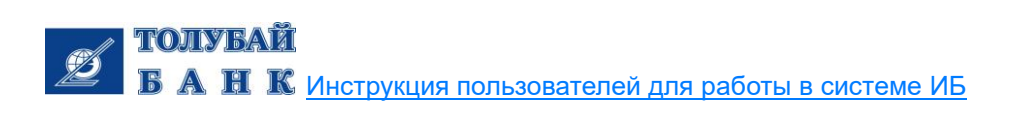

**\_\_\_\_\_\_\_\_\_\_\_\_\_\_ / \_\_\_\_\_\_\_\_\_** М.П